# **BAB V**

# **IMPLEMENTASI DAN PEMBAHASAN**

# **10.1 Instalasi Perangkat Keras**

Tahap pertama dalam tahap implementasi penelitian ini adalah tahap instalasi terhadap perangkat keras yang dibutuhkan. Untuk tahap instalasinya adalah sebagai berikut :

a. Masukkan *SD Card* ke dalam slot memori yang terdapat pada *IP Camera*

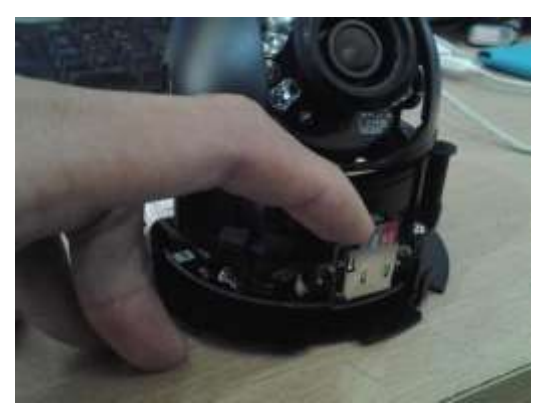

Gambar 5.1 Instalasi *SD Card IP Camera*

b. Hubungkan *IP Camera* dengan Kabel *UTP* menggunakan *Barel.*

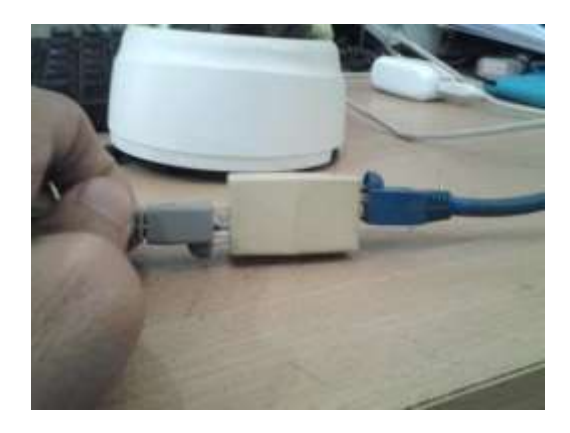

Gambar 5.2 Menghubungkan *IP Camera* dengan Kabel UTP

c. Hubungkan *IP Camera* dan Modem *ADSL* ke *Switch* menggunakan Kabel *UTP* (*Unshielded Twisted Pair*) *Straight.*

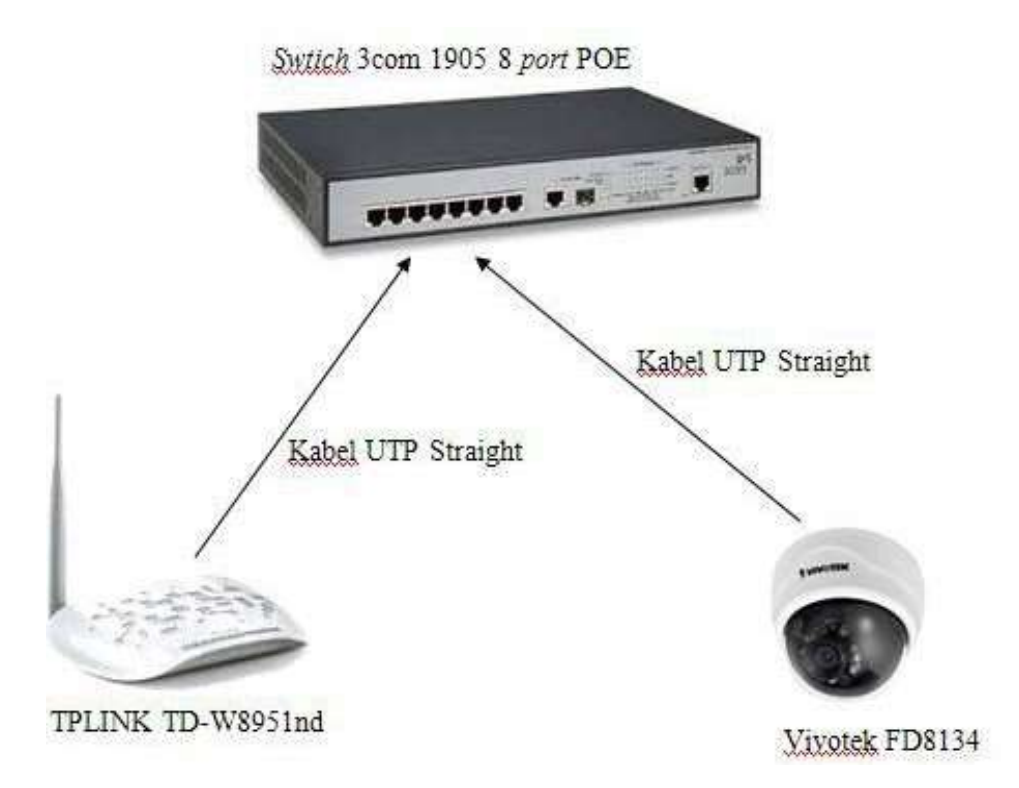

Gambar 5.3 Menghubungkan *IP Camera* dan Modem *ADSL* ke *Switch*

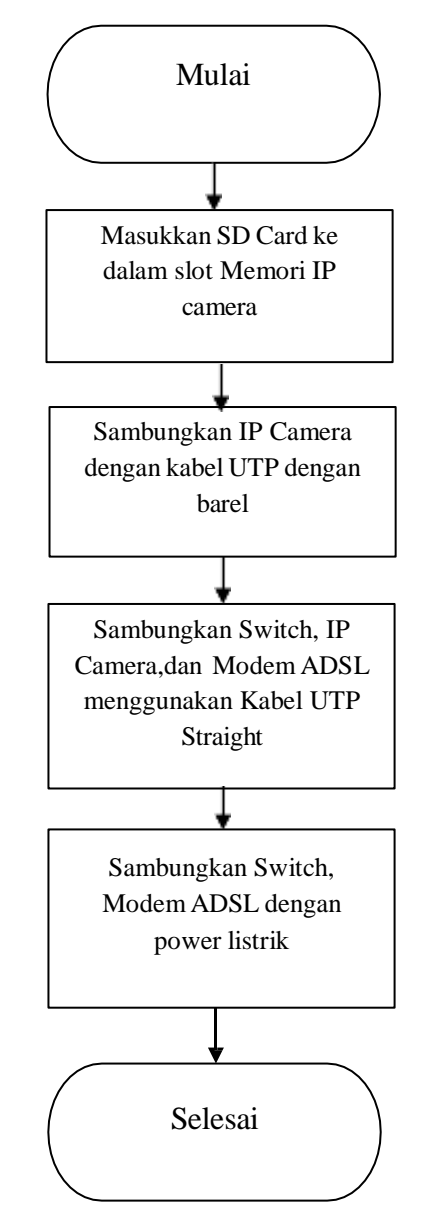

Gambar 5.4 Flowchart Instalasi *Hardware CCTV*

# **10.2 Instalasi Perangkat Lunak**

Sebelum membuat penerapan aplikasi untuk *meremote* atau menampilkan rekaman *CCTV* di *handphone*, terlebih dahulu dilakukan penginstalan *software*  yang dibutuhkan dalam pembuatan aplikasi ini. Instalasi yang dilakukan :

#### **a. Instalasi Java Runtime Environment** *Version* **7.60**

Sebelum membuat penerapan aplikasi untuk *meremote* atau menampilkan rekaman *CCTV* di *handphone*, terlebih dahulu dilakukan penginstalan *software* yang dibutuhkan dalam pembuatan aplikasi ini. *Software* yang digunakan adalah JRE Version 7.60

Tahap instalasi *Java* adalah sebagai berikut:

1) Menunggu proses persiapan instalasi, tekan next untuk melanjutkan.

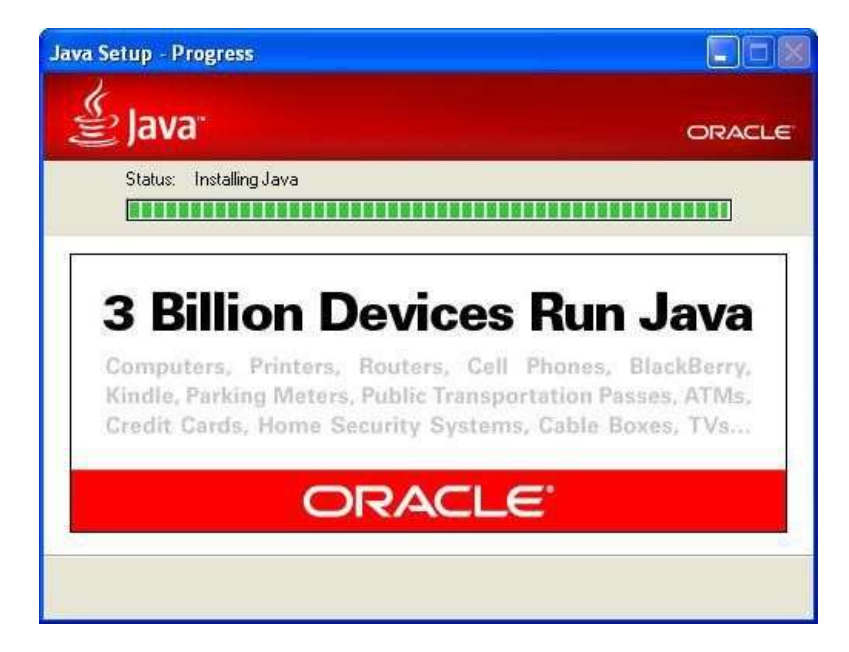

Gambar 5.5 Instalasi *JRE*

2) Proses instalasi sedang berjalan.

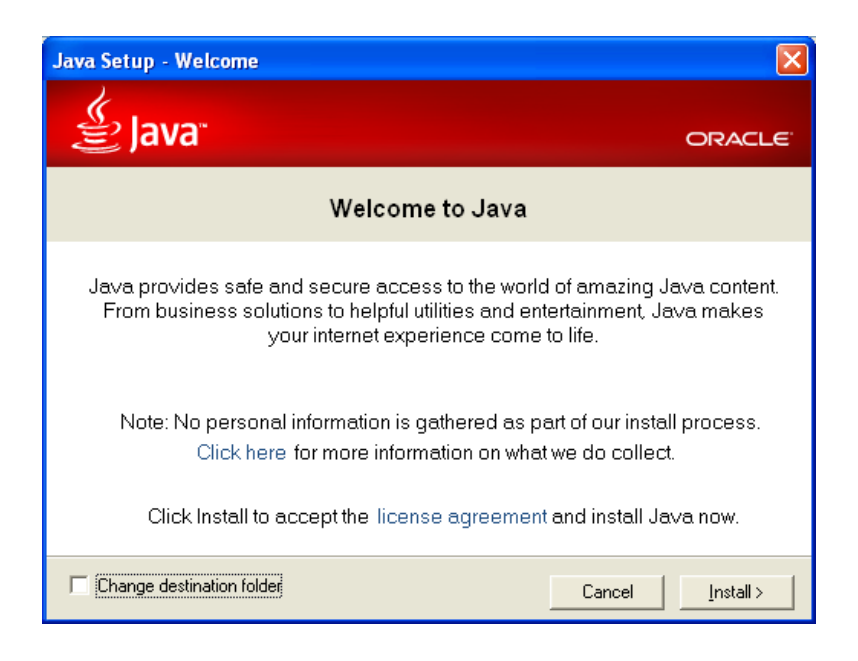

Gambar 5.6 Instalasi *JRE*

3) Proses instalasi selesai

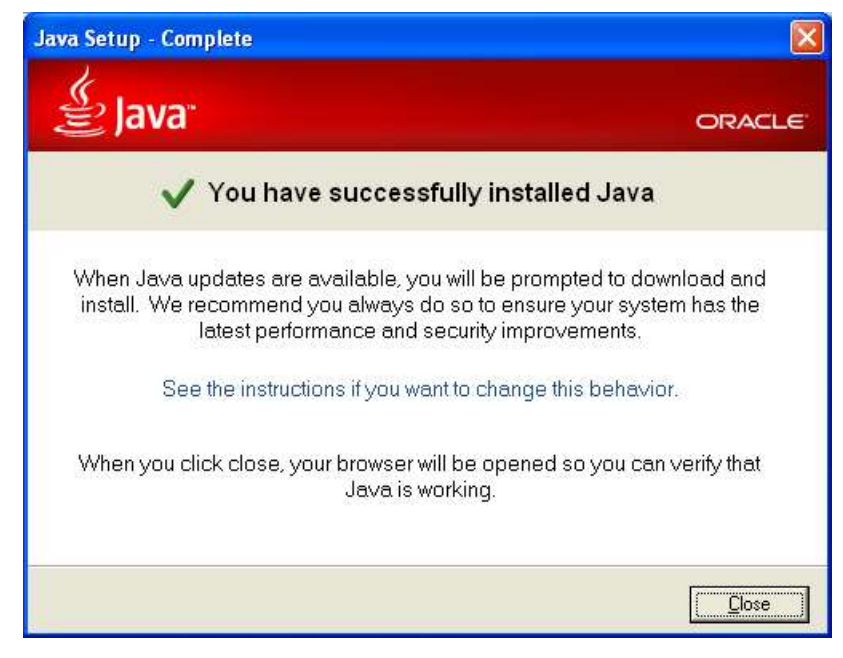

Gambar 5.7 Instalasi *JRE*

#### **b. Instalasi App Inventor Setup Software** *Version* **2.2**

Tahap selanjutnya yaitu melakukan instalasi *App Inventor Setup Software Version* 2.2 pada komputer yang berfungsi untuk menjalankan emulator atau menghubungkan komputer dengan *handphone*. Tahap instalasi *App Inventor Setup Software Version* 2.2 adalah sebagai berikut:

1) Tampilan pertama instalasi, tekan next untuk melanjutkan.

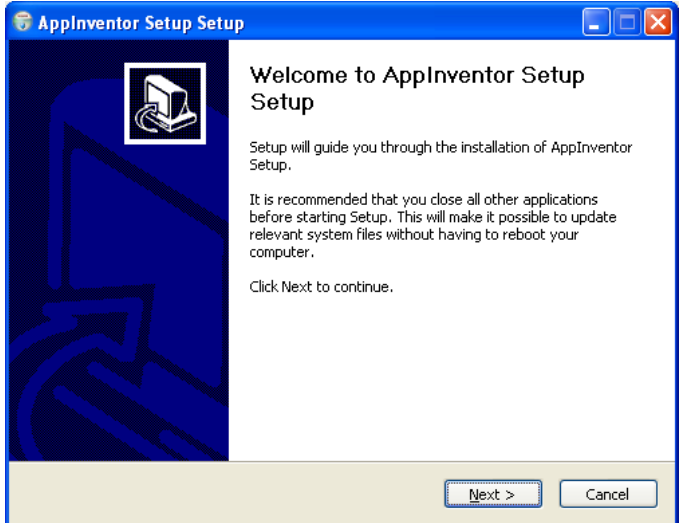

Gambar 5.8 Instalasi *App Inventor Setup*

2) Klik *I Agree* untuk menyetujui persetujuan instalasi *software*.

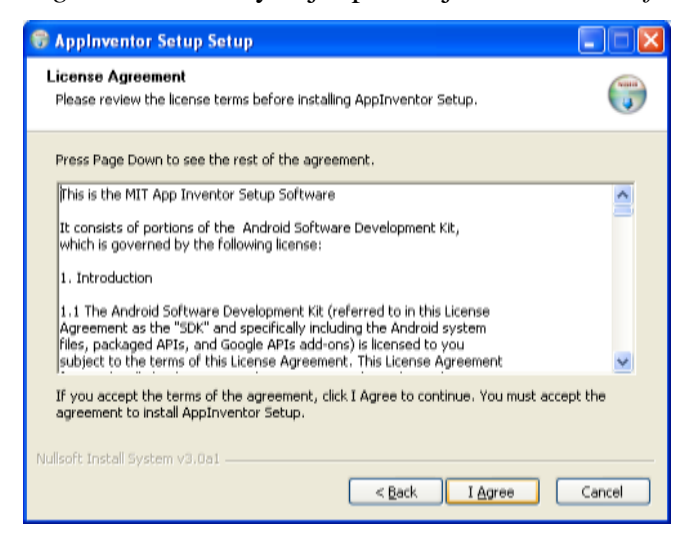

Gambar 5.9 Instalasi *App Inventor Setup*

3) Tentukan lokasi instalasi *software*, kemudian tekan next untuk melanjutkan.

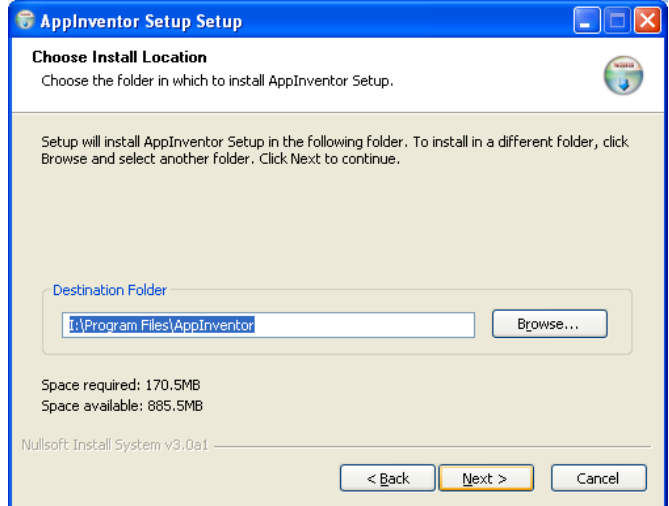

Gambar 5.10 Instalasi *App Inventor Setup*

4) Menunggu proses instalasi yang sedang berjalan.

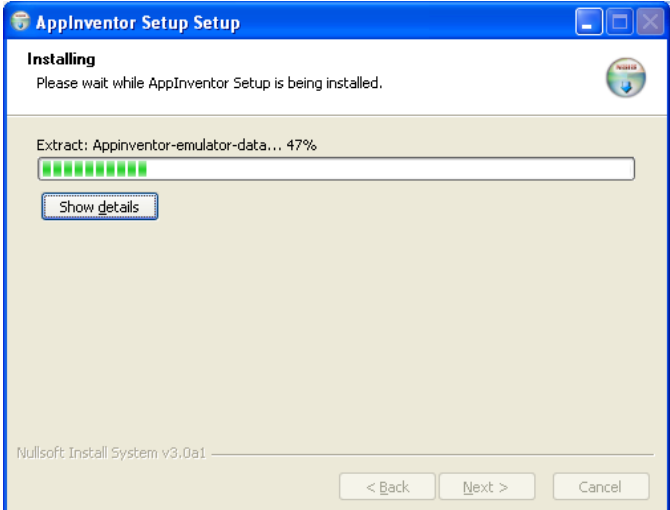

Gambar 5.11 Instalasi *App Inventor Setup*

5) Instalasi telah selesai.

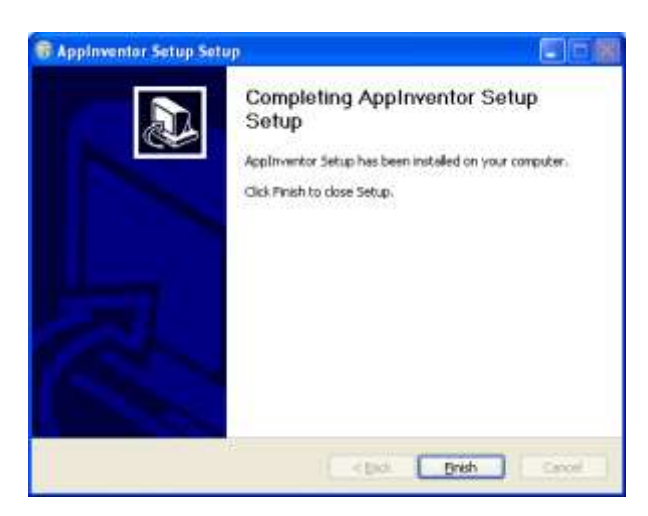

Gambar 5.12 Instalasi *App Inventor Setup*

## **c. Instalasi** *MIT AI2 Companion Version* **2**

Tahap selanjutnya adalah melakukan instalasi software *MIT AI2 Companion Version* 2 pada *handphone android* yang berfungsi sebagai aplikasi penghubung antara *handphone* dengan komputer yang sudah diinstall *Software Appinventor.* Tahapan instalasi *MIT AI2 Companion Version* 2 adalah sebagai berikut:

1) Masukkan *MIT AI2 Companion* pada kolom pencarian di *playstore*.

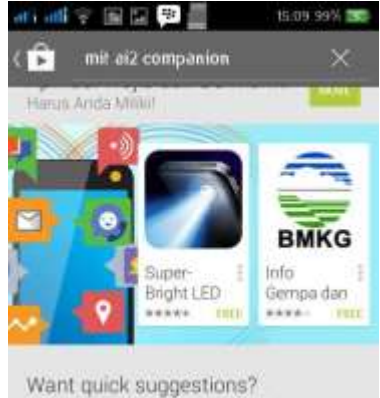

Rate this item to get it Gambar 5.13 Instalasi *MIT AI2 Companion*

2) Tampilan aplikasi *MIT AI2 Companion* pada *playstore*.

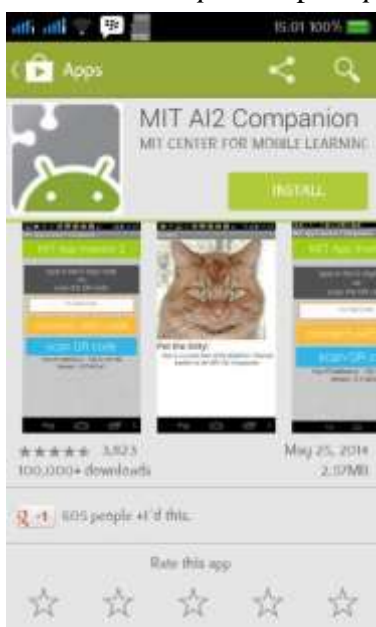

Gambar 5.14 Instalasi *MIT AI2 Companion*

3) Klik Accept untuk menyetujui persyaratan instalasi aplikasi.

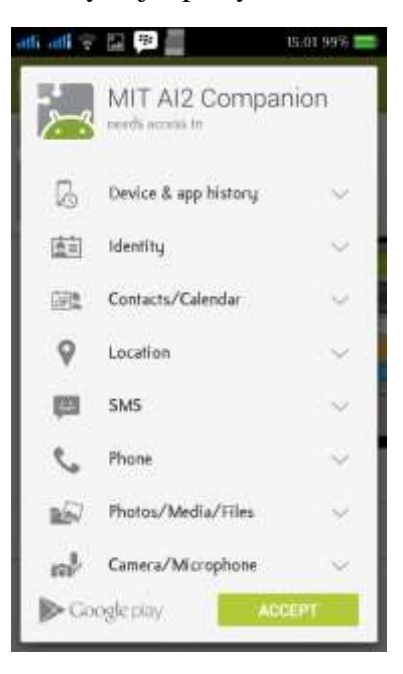

Gambar 5.15 Instalasi *MIT AI2 Companion*

4) Tunggu proses instalasi sampai selesai

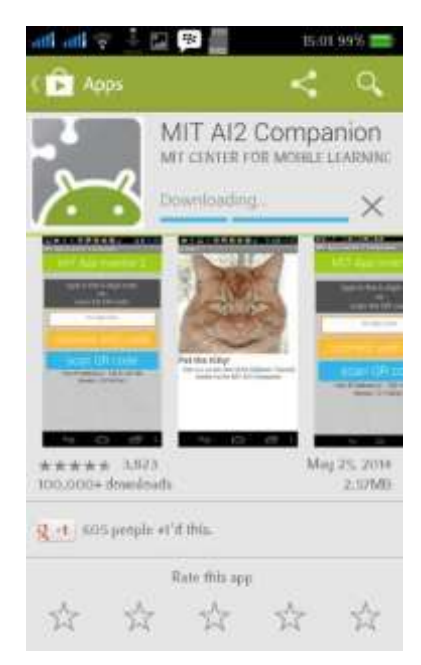

Gambar 5.16 Instalasi *MIT AI2 Companion*

#### **d. Instalasi Google Chrome** *Version* **35.0.1916.153**

Untuk memulai pemrograman aplikasi untuk *remote CCTV*, diperlukan *browser Firefox* 3.6 atau lebih, *Internet Explorer* 7 atau lebih, *Google Chrome* 4.0 atau lebih. Disini penulis menggunakan *Google Chrome Version* 35.0.1916.153. Adapun tahap instalasinya adalah :

1) Masukan http://www.google.co.id/intl/id/chrome/browser/ pada *URL browser*, maka akan muncul gambar seperti dibawah, klik Unduh *Chrome*  untuk melanjutkan.

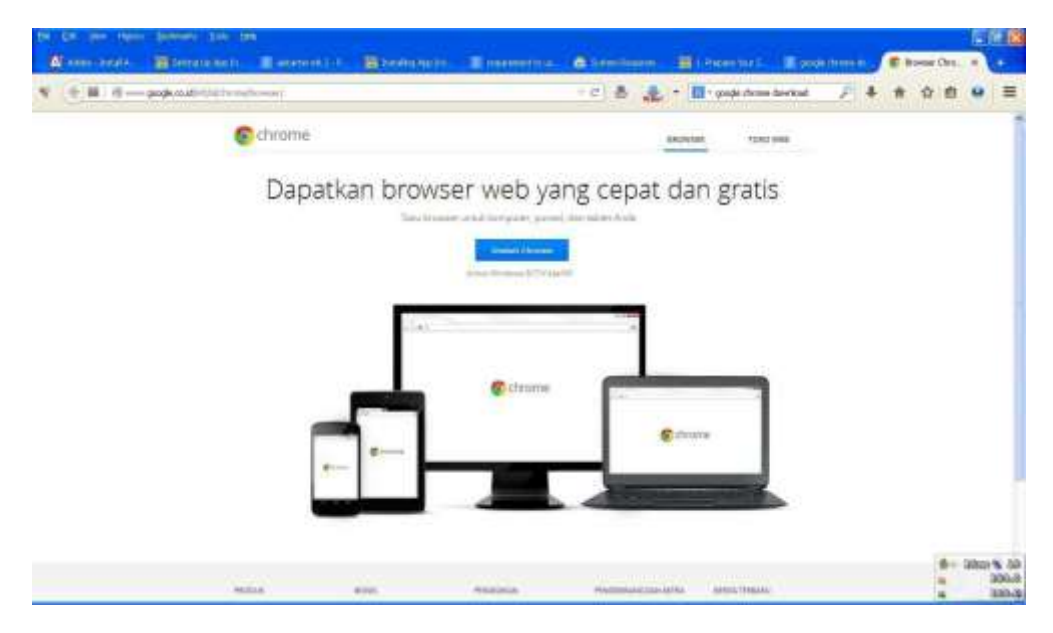

Gambar 5.17 Instalasi *Google Chrome*

# 2) .OLN ³6HWXMX GDQ 3DVDQJ´ XQWXN PHODQ

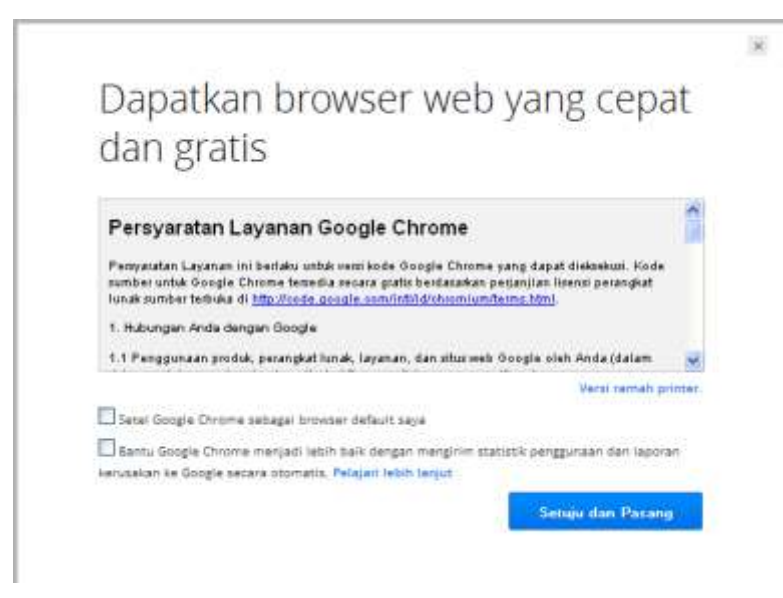

Gambar 5.18 Instalasi *Google Chrome*

3) Tunggu proses unduh sampai selesai.

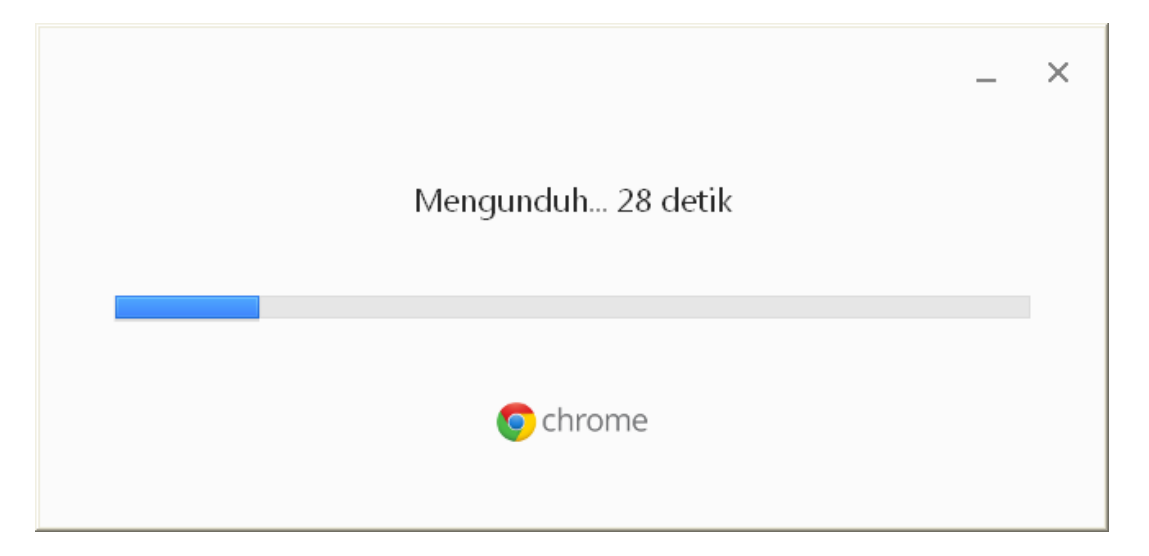

Gambar 5.19 Instalasi *Google Chrome*

4) Setelah unduhan selesai, chrome otomatis melakukan instalasi.

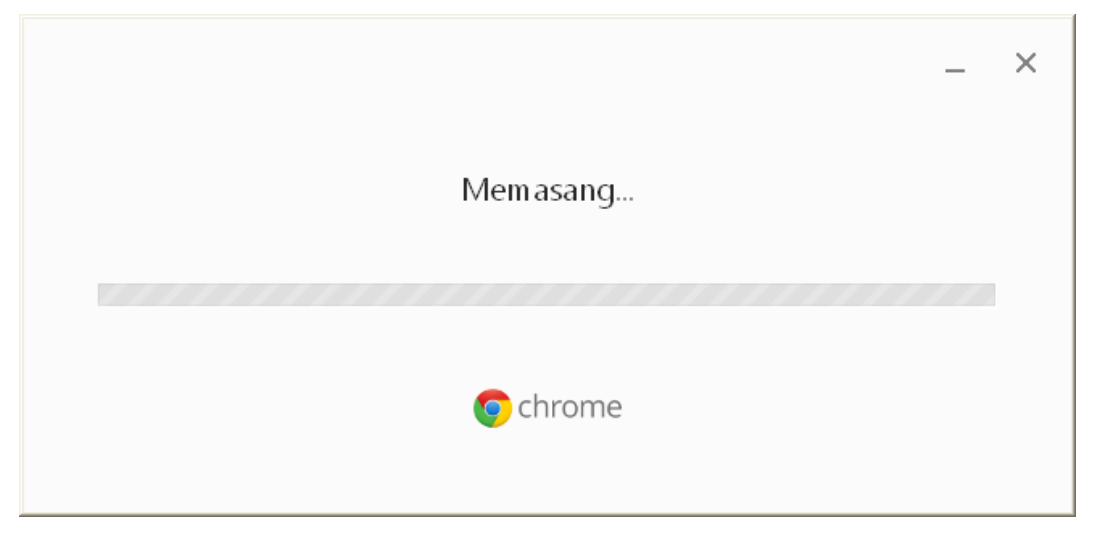

Gambar 5.20 Instalasi *Google Chrome*

5) Instalasi selesai.

Gambar 5.21 Instalasi *Google Chrome*